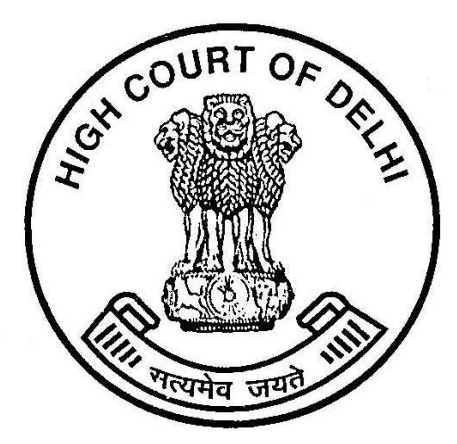

## How to search in Cause List

## Search in Pdf

**To get a list of all cases at one place related to particular text in Cause List**

For example, If an advocate wants to find list of all cases related to him, he can find it easily by perform a list search for his name by following steps:

• Open the cause list of the day.

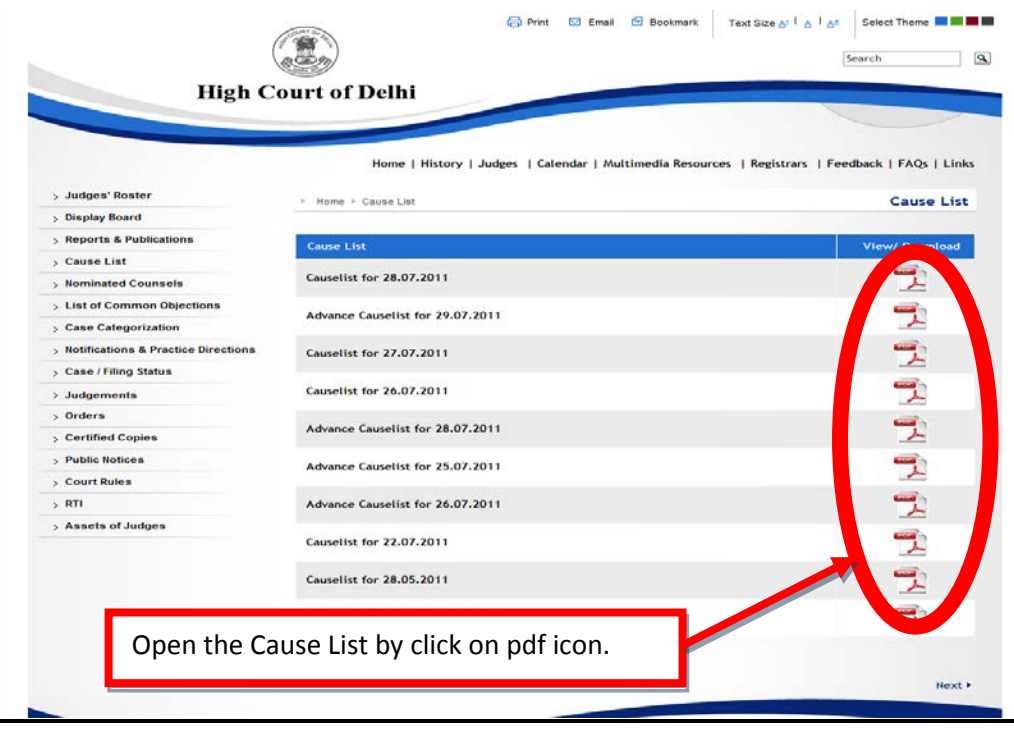

• On Click on pdf icon, you will get the cause list in pdf format.

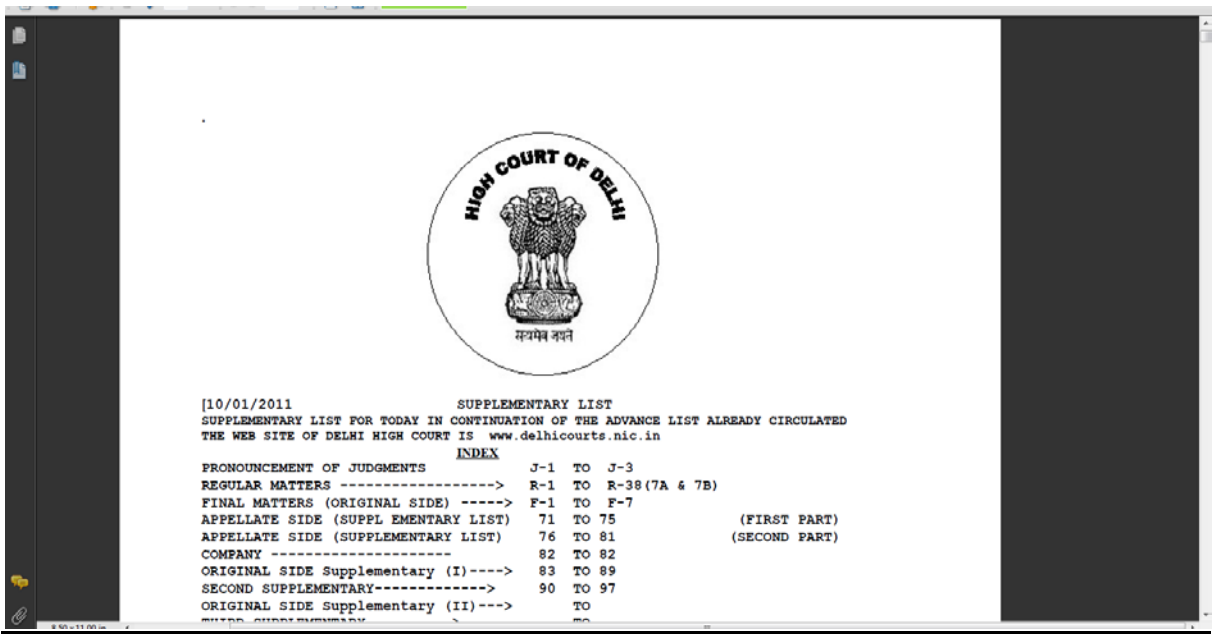

- Press Shift+Ctrl+F.
- **Adobe** Reader opens the advanced search options in a new window. Here it is possible to switch from searching the current document to searching all pdfs in a folder on the hard drive. The folder is freely selectable, with My Documents being suggested by default.

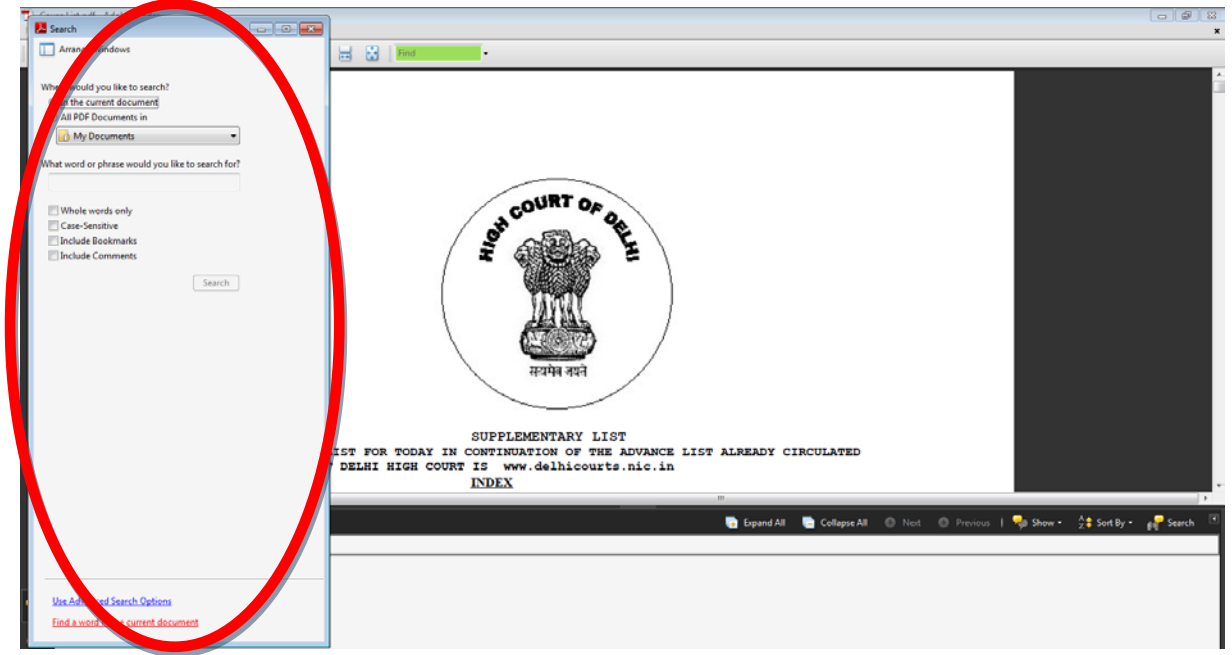

• Now select the option, In the current document and type the word or phrase for which you want to perform search and click on search.

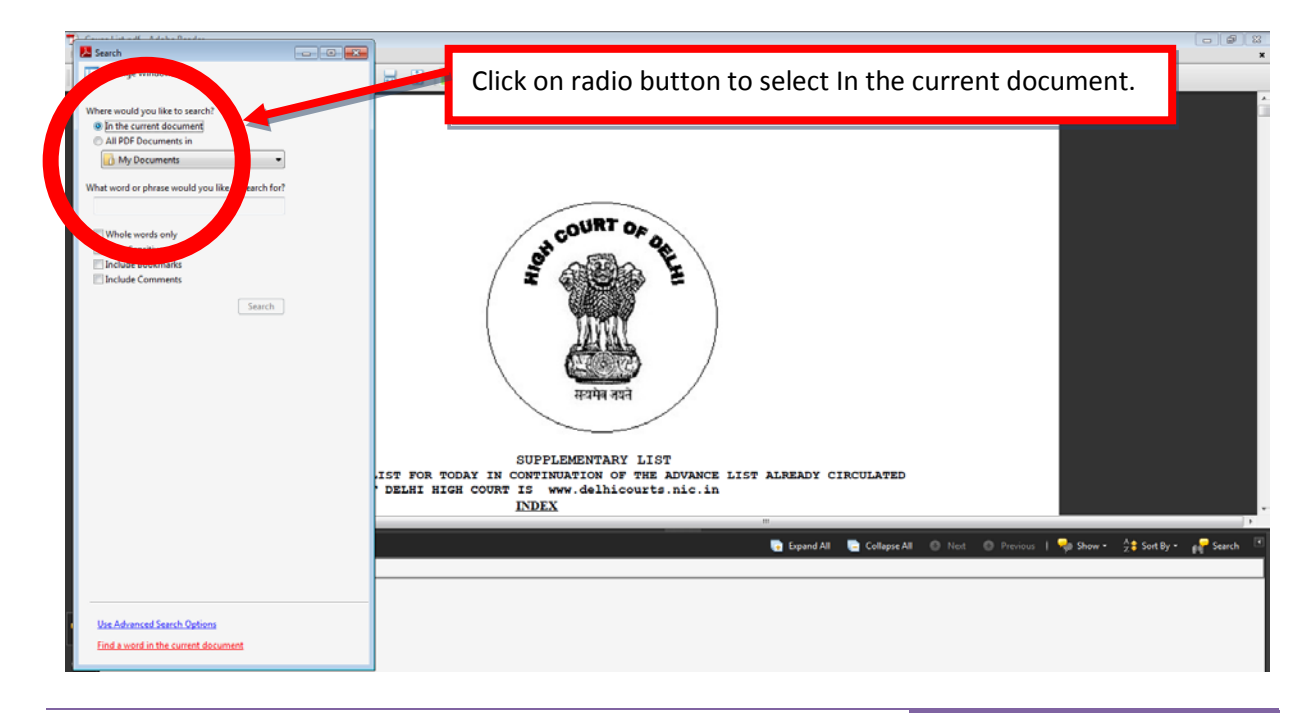

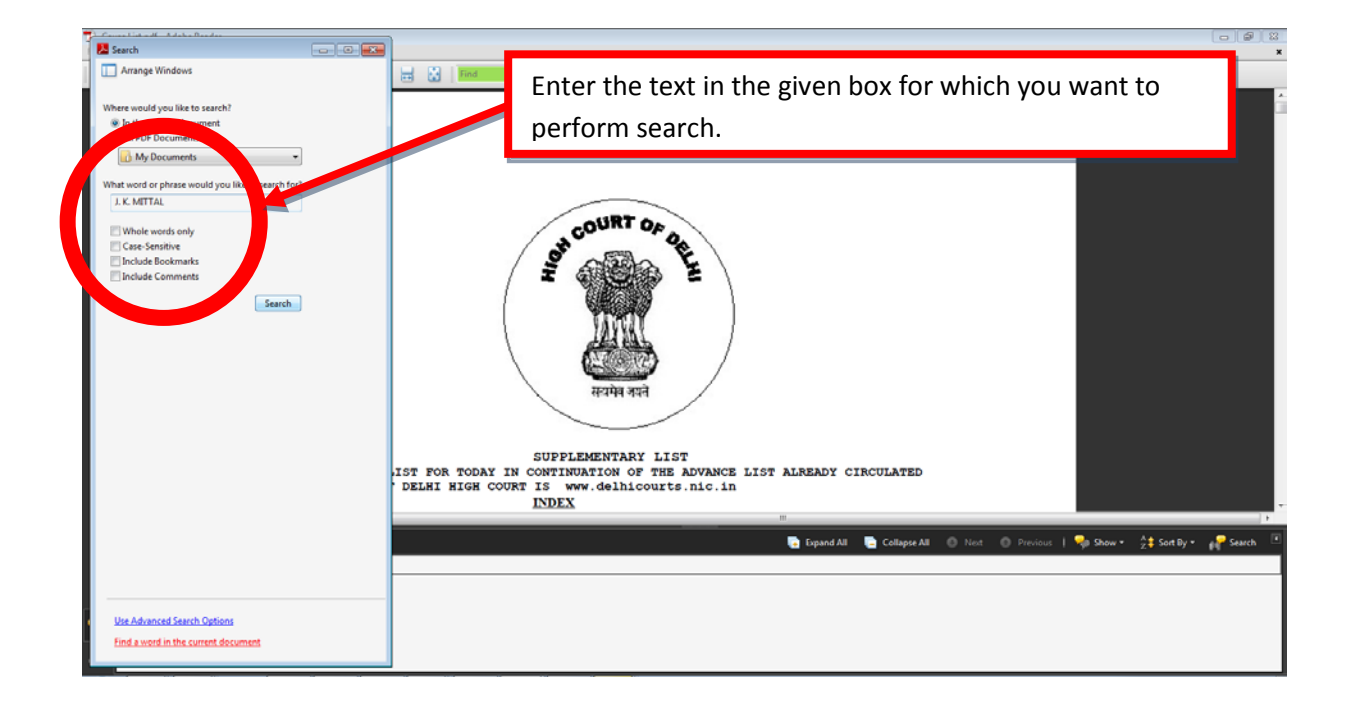

• On Click on Search, you will get the list of the occurrence of the input text. **Adobe** Reader displays the results in the same window. In Results, every instance of the word or phrase is shown on a separate line. A click on a line opens the containing page in the main **Adobe** Reader window.

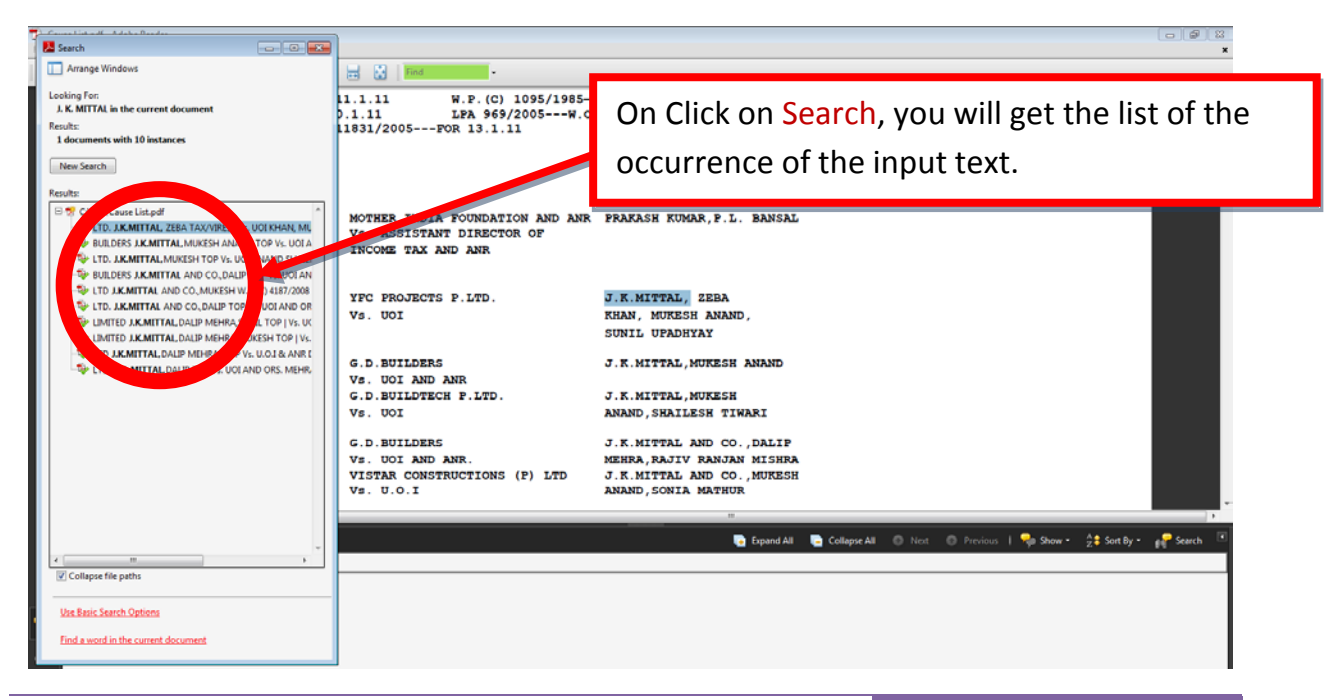

• Now you can traverse the list to see the details.

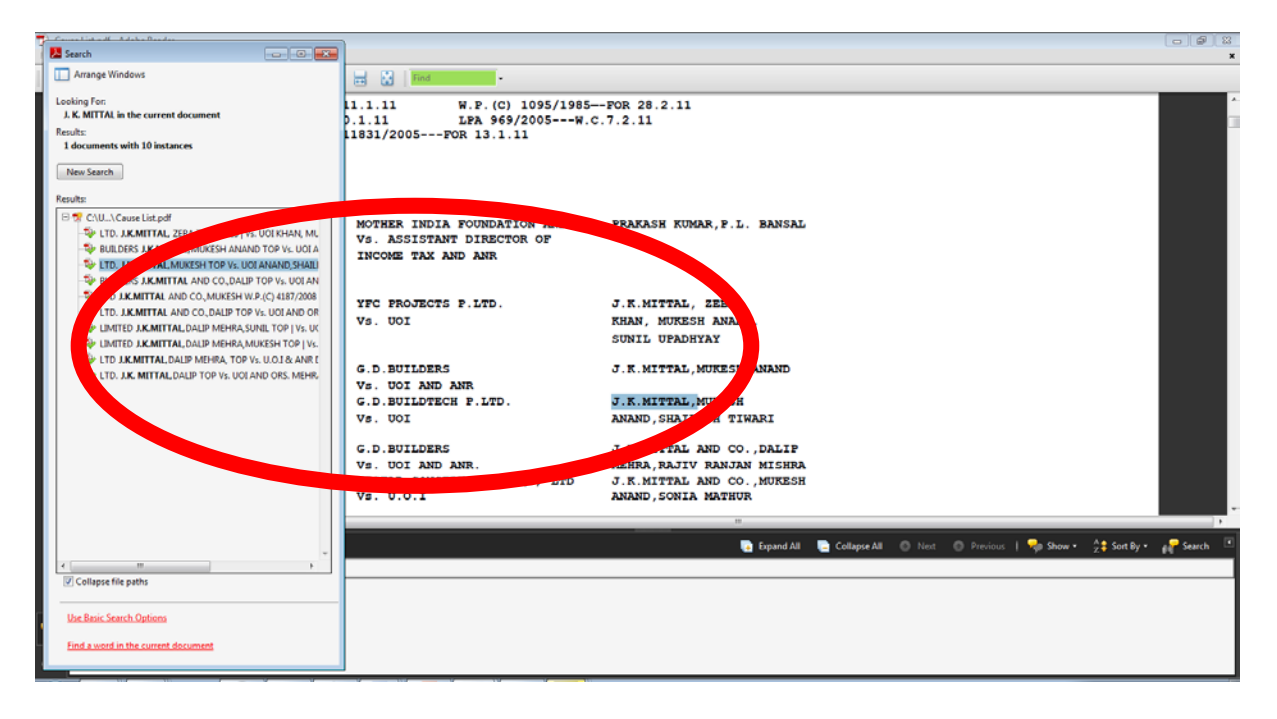